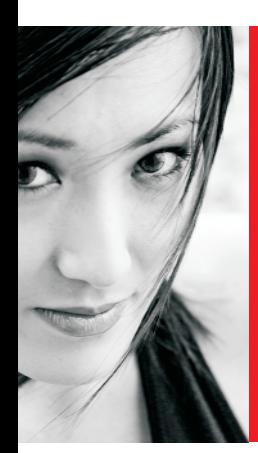

# Ammattilaisten suosimat katseenvangitsijat

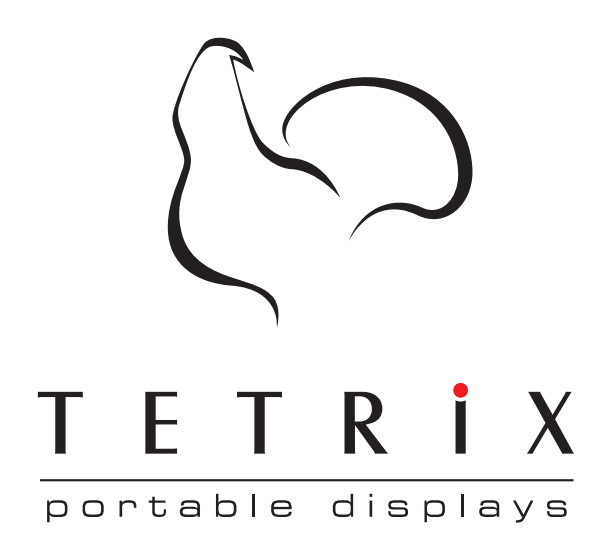

# **Vältä ongelmia**

# **1) Tee kuvasi oikean kokoiseksi**

Kotisivuilla, jokaisen painettavan tuotteen kohdalla mainitaan Kuvakoko sekä Aineistokoko. Kuvakoko on näkyvä, käyttövalmis osa kuva-aluetta. Aineistokoko on se alue jota käytät suunnittelupohjana kun valmistat kuvaa.

Esimerkki

Banderolli: Tee kuva tarkasti annettun kuvakoon mukaan.

Roll Up: "Kuvakoo" voi olla esim 80x200 cm. Tämä on se kuvan osa joka näkyy käyttövalmissa telineessä. Tämän lisäksi rollupkuva tulisi sisältää ylimääräiset 20cm näkyvän kuvakoon alla niin että lopullinen koko on 80x220cm. Ylimääräiset 20cm tarvitaan kuvavuodan kiinnittämiseen, se ei näy ja uppoo kasettiin kuten paita housuihin.

# **2) Ei leikkuuvaraa (bleedalue)**

Älä lisää leikkuuvaraa tai muita väri-/kuva-alueita aineistokoon ulkopuolelle. Ei paisutettuja alueita ylös, alas tai sivuille. Ei myöskään ylimääräisiä valkoisia alueita joita leikkuumerkein erotetaan painettavasta alueesta. Ainoastaan "Aineistokoon" alue. Paisutamme itse kuvat automaattisesti ja asetamme leikkuuvarat.

# **3) Ei pre-press merkintöjä**

Ei leikkuumerkkejä, väriskaaloja tai muuta pre-pressmerkintää aineistoon. Nämä merkinnät koneemme tekevät automaattisesti joten omakätisesti sinne asetetut sellaiset vaikeuttavat työstöä ja jopa tekevät painamisesta mahdottoman.

# **4) Vain CMYK värejä**

Älä käytä PMS tai RGB värejä. Ainoastaan CMYK neliväriä, ICC profiili Euroscale Coated V2. Painokoneemme käyttävät neliväriä Cyan + Magenta + Yellow + Black ja emme voi taata että muiden värimaailmojen värien toistuvat oikein. Varmista CMYK värien ICC profiili (Euroscale Coated V2) ennen suunnittelun aloittamista "Color preferences". Lisätietoa sivulla 5-6.

# **5) Oikea tiedostomuoto**

Lähetä aineistosi JPG tiedostona (Euroscale Coated V2 profiili), CMYK värein. Ei pre-press merkintää tai alueita jotka jatkuvat yli "Aineistokoon". Asiakkaan vastuu!

# **\*\*\* PDF (emme suosittele)**

Mikäli jostain syystä joudut lähettämään pdf tiedoston niin kaikki teksti tulee olla vektoreina ja kuvat sekä kuvaefektit tuotuna ohjelmaan pikseligrafiikkana.

# **6) Vain oikeanlaista softaa**

Jos sinulla ei ole Corel Draw, Illustrator tai PhotoShop ohjelmien täysversioita (esim. Elements, trialit, Office ohjelmat ja vastaavat eivät toimi), käytä design-palveluitamme.

HUOMIO: Tarkista ennen lähettämistä että kuva varmasti on CMYK tilassa ja ESv2 profiilissa. Emme vastaa tulostusvirheistä jotka johtuvat näiden seikkojen huomoiotta jättämisestä.

# **Resoluutio - ainainen resoluutio**

Kuvaresoluutio, ppi (points per inch) eli kuvan sisältämä informaatio, kertoo kuinka monta kuvapistettä sijoittuu tuuman mittaiselle alueelle. Jos kuvaa venyttää niin kuvapisteet suurenevat ja tekevät kuvasta rakeisen.

Kansankielessä käytetään myös lyhennettä dpi (dots per inch) kuvaamaan resoluutiota vaikka tosiasiassa kyseessä on tulostustarkkuudesta kertova yksikkö. Meille on kuitenkin aivan sama kumpaa yksikköä käytetään.

Suurempi kuva tarkoittaa suurempaa katseluetäisyyttä ja silloin pienet yksityiskohdat ovat tarpeettomia. Näin ollen ei haittaa vaikka resoluution (ppi), eli kuvatarkkuuden laatu laskee, jos kuvakoko kerran kasvaa. Mutta mikäli valokuva on heti kättelyssä epätarkka, ei sitä pelasta edes kaikki maailman pikselit.

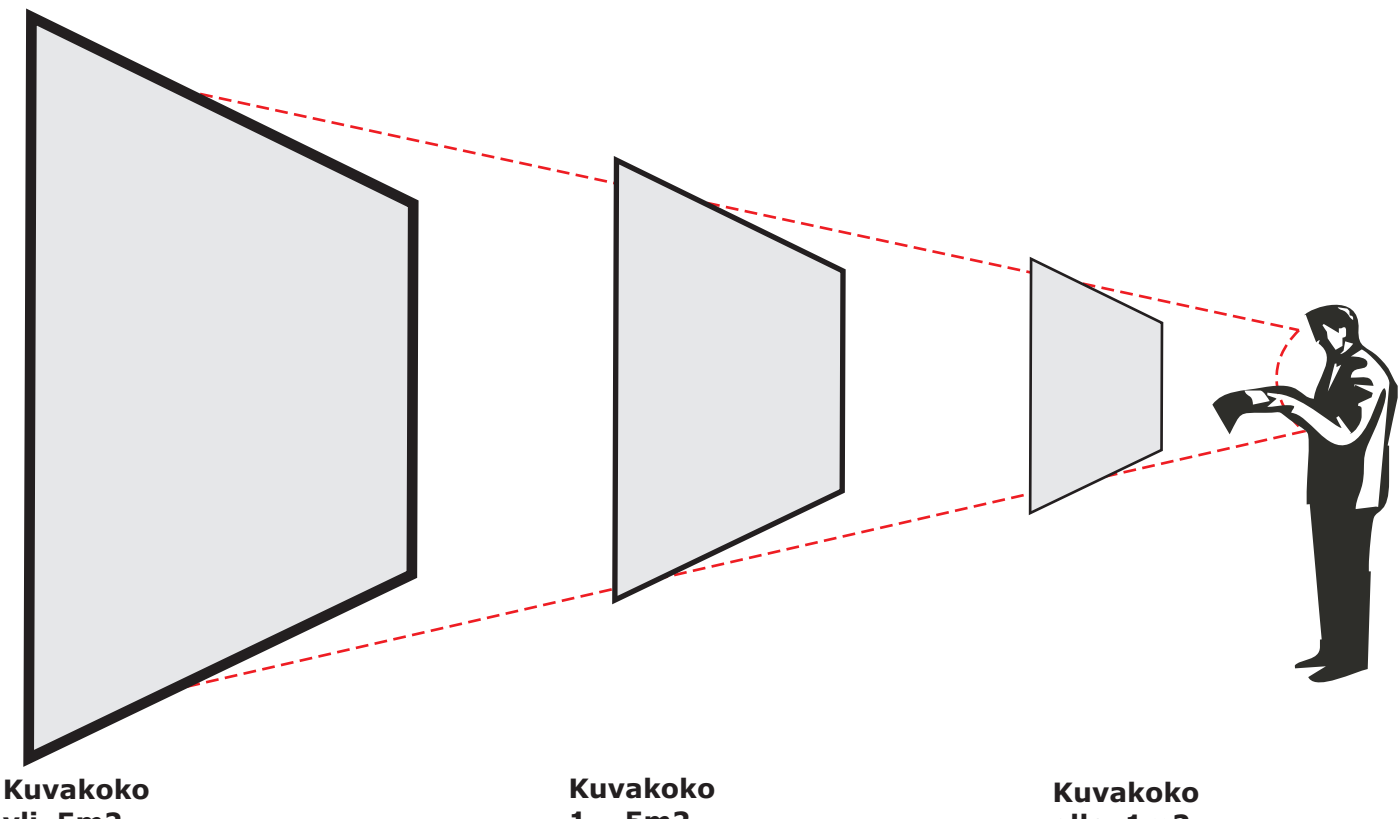

**yli 5m2**

#### **Min 45 ppi Max 100 ppi**

Työmaataulut Suurseinäkkeet Ulkobanderollit Rekkateippaukset Tievarsimainokset **1 – 5m2**

#### **Min 75 ppi Max 150 ppi**

Pinus Roll Up Valokaappi Sisäbanderollit Messuseinäkkeet **alle 1m2**

#### **Min 150 ppi Max 300 ppi**

Esitteet Käsikirjat Almanakat Käyntikortit Suorajakelumainokset

## **JPG Rasterikuvat (Pikseligrafiikka)**

Yleisesti ottaen kaikki painossa käytettävät valokuvat ovat rasterikuvia ja rakennettu pikseleistä. Pikselit ovat pieniä värillisiä neliöitä joka yhdistettynä muodostavat kuvatn. On tärkeätä että kuva sisältää tarpeeksi paljon pikseleitä koska kuvaa suurentaessa neliöt venyvät ja kuvasta tulee epätarkempi.

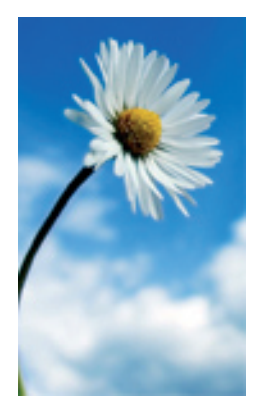

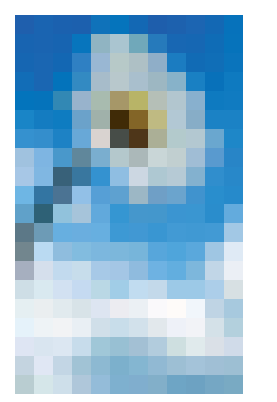

#### **Rasteri on herkkä suurentamiselle**

Valokuvat ovat rasterikuvia ja siksi herkkiä suurentamiselle. Et voi esim. ottaa nettisivuilta kuvan ja venyttää sen sopivan suurkuvakokoon koska silloin pikselit venynyvät liikaa ja kuvassa näkyy selviä neliöitä jotka tekevät lopputuloksesta epätarkan.

Suunnitellessa suurkuvaa sinun on siis varmistettava että resoluutio (dpi/ppi) on riittävä lopullisessa, painettavassa 1:1 koossa.

Kuva 75 ppi (dpi) Kuva 10 ppi (dpi)

### **Tarkista riittävä resoluutio**

Varmista että käyttämissäsi valokuvissa on riittävä resoluutio 1:1 koossa esimerkiksi tekemällä jpg tiedostosta pdf:än, suurenna 100% ja tarkista kuvan terävyys.

#### **CMYK Värit**

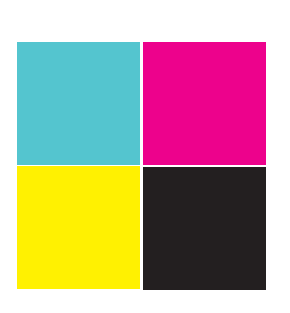

Käytössämme on CMYK värit, eli ne samat (cyan + magenta + yellow + black) värit, joista neliväripaino koostuu. Lähetä aina CMYK konvertoituja tiedostoja painoon. Muita käytössä olevia värinimityksiä ovat esimerkiksi spottivärit sekä RGB värit, jotka ovat meidän kohdallamme enemmänkin apuvälineitä kuin painotekniikkaa.

Spottivärit eli PMS (Pantone) värit ovat erinomaisia viitteitä värien hallinnalle mutta emme paina näitä. RGB (red + green + blue) ovat taustavalaistun näytön käyttämä värisysteemi, jonka väriskaalaa on vaikea tai suorastaan mahdotonta toistaa painossa.

# **Lähetä ainoastaan JPG tiedostoja CMYK muodossa**

Käytä graafista ohjelmaa joka pystyy tekemään CMYK nelivärikuvia. RGB tilassa tehdyt kuvat konvertoidaan asiakkaan vastuulla.

Office- tai esimerkiksi ilmaisohjelmilla tehdyt JPG tiedostot eivät kelpaa painoon. Nämä konvertoidaan asiakkaan vastuulla painokelpoisiksi.

#### **Kuvasuunnittelu JPG muotoon eri ohjelmilla**

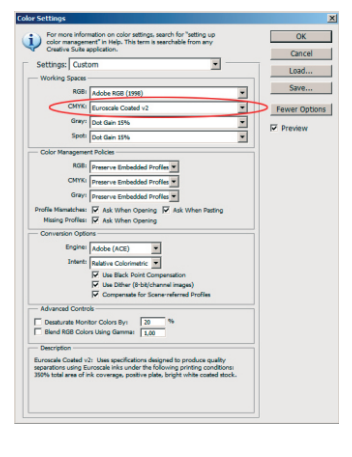

#### **Adobe ICC profiili CMYK värissä täytyy olla Euroscale Coated V2**

Varmista ennen työn aloittamista että ICC profiili on oikea:

"Edit" > "Color preferences" > Skrollaa kohdasta CMYK "Euroscale Coated V2" > OK tai "Color settings"

HUOM. Mikäli ICC profiilin valinta jätetään tekemättä, värihallinta epäonnistuu painatessa ja tuloksena on väärin tulostuva kuvavuota!

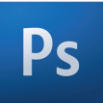

#### **Adobe Photoshop**

A) Avaa Photo Shop

- B) Valitse uusi (New) tiedosto
- C) Vaihda pixelimitta senttimetreiksi ja syötä julisteen kuvakoko
- D) Syötä resoluutioksi 100 dpi
- E) Suunnittele kuvasi
- F) Kun kuva on valmis niin valitse: "Image" > "Mode" > "CMYK"
- G) Valitse "Save as" nimeä ja "format" skrollista "JPEG" muoto ja !! paina "OK"
- !! Varmista että ICC profiili on "Euroscale Coated V2"
- H) Valitse tiedostomuodoksi "large file" eli numero "12" ja sitten "OK"
- I) Kuvasi on valmis. Tarkista että resoluutio on hyvä 1/1 koossa.

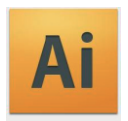

#### **Adobe Illustrator**

- A) Avaa Adobe Illustrator
- B) Valitse uusi dokumentti ("File" > "New")

C) Näppäile koko. Valikosta "Color Mode" valitse CMYK ja "Raster Effects" Valitse Medium (150ppl)

- D) Suunnittele kuvasi
- E) Kun kuva on valmis niin valitse "File" > "Export"
- F) Nimeä ja valitse JPG kohdasta "Format"
- G) JPG Options ruutu tulee nyt näkyviin. Täytä seuraavat
- Image: Quality: 10 Maximum, Color mode: CMYK
- Format: Metod: baseline (standard)
- Resolution: Depth: Medium
- Options: merkkaa Anti-Alias ja Embed ICC Profile
- I) Paina "Export"
- J) Kuvasi on valmis. Tarkista että resoluutio on hyvä 1/1 koossa.

# ID

#### **Adobe Indesign (ID ei tee painettavia JPG kuvia suoraan CMYK arvoilla)**

- A) Avaa Adobe Indesign
- B) Valitse uusi dokumentti (File > New > Document)
- C) Näppäile koko kohdasta "Page size" ja paina "OK"
- D) Suunnittele kuvasi
- E) Kun kuva on valmis niin valitse "File" > "Export"
- F) Nimeä ja valitse JPG kohdasta "Format"
- G) Näkyvii tulee "Export JPEG" ruutu.
- H) Valikosta "Image" valitse seuraavat:
- Quality: Maximum
- Format Method: Baseline
- Resolution (ppi): 150 (tai vaihtoehtoisesti 96)
- I) Paina "Export"
- J) Kuvasi on valmis avattavaksi esim. Photoshopissa, katso PS ohjeet yllä.

#### **Kuvasuunnittelu JPG muotoon eri ohjelmilla**

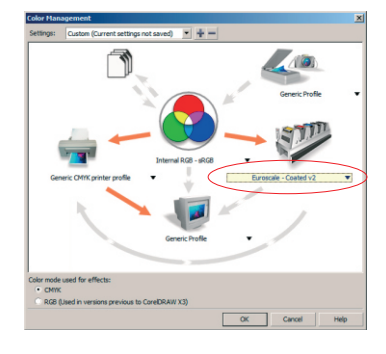

#### **Corel ICC profiili CMYK värissä täytyy olla Euroscale Coated V2**

Varmista ennen työn aloittamista että ICC profiili on oikea:

"Tools" > "Color management" > Offset "Euroscale Coated V2" > OK

Mikäli tämä jätetään tekemättä värihallinta epäonnistuu painatessa ja tuloksena on väärin tulostuva kuvavuota!

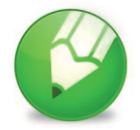

#### **Corel Draw**

- A) Avaa Corel Draw (Varmista ICC profiili)
- B) Valitse uusi (File > New) tiedosto
- C) Syötä julisteen kuvakoko
- D) Suunnittele kuvasi (aloita esim. valkoisella ruudulla joka peittää koko pohjan)
- E) Valitse "File" > "Export" > Nimeä työsi > Skrollaa "JPG JPEG Bitmaps" > "Export"
- F) Valitse resoluutioksi 75-150 dpi sitten "Color Mode" CMYK (32 bit) > OK
- G) Jpg Format ruudussa paina OK
- H) Kuvasi on valmis. Tarkista että resoluutio on hyvä 1/1 koossa.